### Chapter 1

# Contemplating the switch to ArcGIS Pro

### **Background**

ArcGIS Pro will seem both familiar and completely new to users of ArcMap and ArcCatalog. The arrangement echoes the design of ArcMap: the map in the middle, map layers on one side, the data catalog on the other, with menus above (figure 1.1). Much of the architecture and terminology will persist in the new paradigm: geographic data, maps, layouts, geoprocessing tools, tables, joins, and so on. However, the implementation and details of how these functions are accessed and manipulated takes a different approach in some cases. For users who know ArcMap well, the experience may initially be frustrating as you search for familiar tools and tasks that no longer appear in the same spot or as you get used to a new mindset for some tasks.

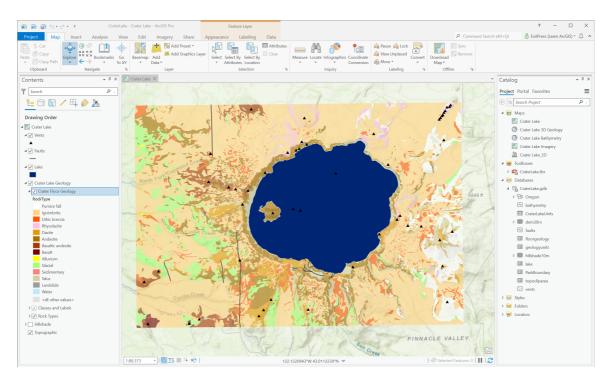

Figure 1.1. ArcGIS Pro showing a map of Crater Lake in Oregon.

However, being open to a new way of doing things will have its rewards. New users unfamiliar with ArcMap seem to learn ArcGIS Pro more quickly as it follows modern software user interface (UI) conventions, using a ribbon with tabs and context-sensitive menus. In many aspects, it is more intuitive and more efficient. After some months of using ArcGIS Pro exclusively, I had to return to ArcMap for a month, and my immediate reaction was "Oh my, how clunky." Hopefully after some practice, you, too, will grow to like the new software.

LICENSING 3

### **System requirements**

ArcGIS Pro requires a 64-bit multiprocessor machine with at least a dual core, and a quad-core processor or higher is recommended. Unlike ArcMap, ArcGIS Pro operates in a multithreaded manner, enabling it to take full advantage of multicore computers, which ArcMap could not. Significant performance improvements should be expected in most cases. ArcGIS Pro operates better when more cores are available.

ArcGIS Pro requires a minimum of 8 GB of RAM and a graphics card with at least 4 GB of RAM and 24-bit display color depth. For a complete description of system requirements, consult the Esri product website, links.esri.com/SysRegs.

ArcGIS Pro is tightly connected with ArcGIS Online, a cloud-based system built to encourage sharing of GIS data, workflows, and other resources between organizations and users. It is strongly recommended that you have an ArcGIS Online organizational account, which provides access to significantly more data and tools. ArcGIS Pro is also designed to run with a fast internet connection. Although you can run the software offline, provided the data sources are stored on your local computer, you will temporarily lose access to basemaps and internet-provided map services. If you're planning to use ArcGIS Pro offline regularly, such as on a field laptop, it makes sense to limit maps and tools to use only local data on the computer's hard drive.

### Licensing

Because ArcGIS Pro is designed to interact with ArcGIS Online, its recommended method of licensing is an ArcGIS Online organizational account. In this method, the administrator of an ArcGIS Online organization creates a user account and assigns an ArcGIS Pro license from among the total number allotted to the organization. Extensions may also be assigned if available. Figure 1.2 shows the screen the ArcGIS Online administrator uses to assign licenses and extensions to a user account. When starting ArcGIS Pro, you are asked to sign into ArcGIS Online using your account, which simultaneously licenses the software and provides you access to any content you have created within ArcGIS Online.

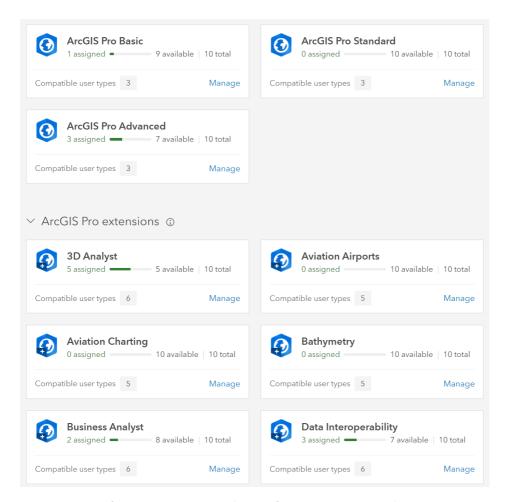

Figure 1.2. Configuring an ArcGIS Pro license for a user's ArcGIS Online account.

For continuity with previous licensing methods, Esri also offers a concurrent licensing model and a single-use license model, both previously used for ArcMap licensing. In the concurrent model, a license manager program runs on a server and allocates licenses at a user's request. This model is often called a floating license because it is assigned and then taken back when the user is finished, allowing a fixed number of licenses to be shared across many computers. In the single-use model, the license is tied to a specific computer.

### **Capabilities of ArcGIS Pro**

Although it is different in many ways, ArcGIS Pro has the equivalent capabilities of ArcMap and more. ArcGIS Pro 2.9, the latest version of the software at

WHEN SHOULD I SWITCH?

the time of publishing this edition, represents another milestone with ongoing improvements.

ArcGIS Pro integrates the functions of ArcMap, ArcCatalog, ArcToolbox, ArcScene, and ArcGlobe<sup>TM</sup> within a single interface so that 3D data visualization and analysis no longer require opening a separate program. ArcGIS Pro retains the Python and ModelBuilder<sup>TM</sup> customization modules. Certain aspects that users are accustomed to using as separate features, such as COGO or Maplex<sup>TM</sup>, are now integrated directly into the program. The familiar extensions, such as ArcGIS Spatial Analyst<sup>TM</sup> or ArcGIS 3D Analyst<sup>TM</sup>, continue to be available and work in much the same way as additional licensed tools in ArcToolbox.

However, users should be aware that the design of ArcGIS Pro precludes certain familiar aspects of ArcMap from working in precisely the same way. In ArcGIS Pro, the design criteria specify that most actions are geoprocessing events (taking advantage of the multiprocessor computer). Tools have replaced some of the common right-click commands.

TIP Can't find something? Try searching for a tool.

### When should I switch?

Several factors will affect your decision of when to switch to ArcGIS Pro. Reasons for making the switch include:

- Improved performance that takes advantage of multicore architecture
- Seamless integration of 2D and 3D visualization, analysis, and editing
- Improved flexibility in creating dynamic labels
- Creating multiple layouts based on the same map or maps
- Tight integration with ArcGIS Online, making it easier to share maps and map services
- · A more modern and intuitive UI
- Expanded use of defaults that can make life easier for inexperienced users
- The product life cycle of ArcMap (see the Esri Support Product Life Cycles website, links.esri.com/ProductLife)

ArcMap users may dispute the "more intuitive interface" claim when encountering ArcGIS Pro for the first time. In truth, the UI is probably more difficult to learn if you are accustomed to certain ways of doing things in ArcMap. In general, new users find the ArcGIS Pro UI easier to learn. Over time, you get used to it.

The software also implements reasonable defaults more than ArcMap, hiding complications from beginners. This feature has both benefits and

pitfalls. For example, ArcGIS Pro does not automatically warn you when two geographic coordinate systems (datums) are used in the same map (although this warning can be turned on). This choice makes little difference unless you're working at very large scales with precise data, and in many situations, the issue can be safely ignored. However, it can cause difficulties later if inexperienced users compile data for a project without being aware that the feature classes and rasters use multiple datums.

ArcMap will continue to be available and people can continue to use it, but it will no longer be updated. A similar process occurred when ArcInfo Workstation and ArcView became ArcGIS Desktop.

Several other factors must also be considered when making the switch:

- ArcGIS Pro does not recognize personal geodatabases or ArcInfo coverages.
- The organization and structure of maps and layouts are different.
- Data management in ArcGIS Pro has complications not seen in ArcCatalog.
- Absolute/relative paths are now fixed by default and have less flexibility.
- Custom scripts and tools may need to be updated.
- Third-party extensions may not yet be supported.

As discussed in the next section, even though the data format is consistent (the geodatabase), the way that files are organized is altered and not as flexible. To switch to ArcGIS Pro, you must learn different ways of doing things. You no longer have a choice whether to use absolute or relative paths in a document; the choice is made by the software. This feature removes a potential trap for inexperienced users and the defaults work well but experienced users who are accustomed to controlling this option may need to change how they organize datasets.

Mapping differences to consider before switching:

- The default symbols follow a different cartographic style.
- Labels are more flexible but the options are more numerous and take getting used to.
- Previous custom style sets must be imported from the ArcMap symbol
  folder, although if a map document is imported, the symbols will be
  included. In general, the map document import function works well,
  although a few settings may not be preserved and will need to be reset,
  such as the data frame clip setting. Annotation can no longer be saved
  in a map as graphic text; it can only be created as a geodatabase feature
  class.

Geoprocessing considerations to consider before switching:

Some familiar menu tasks are replaced by tools.

- Tool outputs are now saved to a project geodatabase by default.
- · Background processing is no longer visible.

Overall, geoprocessing is similar, except that familiar functions, such as joining two tables, may now require running a tool instead of opening a menu. The spatial join, available in ArcMap as a relatively simple window, must now be run as the full tool, and although the tool has more options, it is complex compared with the simple menu in ArcMap.

The background geoprocessing option has also disappeared in a sense. It is no longer a separate option. But ArcGIS Pro, with its multithreaded design, essentially runs all tools in the background, and it does so more quickly and reliably than the ArcMap background geoprocessor.

All these factors and considerations will influence an organization on whether it is time to make the switch. Because ArcMap/ArcCatalog and ArcGIS Pro can be installed and run on the same computer, users have more time and flexibility when making the switch. (However, it is not recommended that you run both programs at the same time: both are memory intensive, and issues may result if you use both to modify the same data simultaneously). They use the same data models, so you can work with the same datasets using either program. However, maps and layouts are different. You can import an ArcMap map document to ArcGIS Pro and save it to the new format, but ArcGIS Pro cannot edit map documents, and ArcMap cannot work with ArcGIS Pro layouts. Once created, an ArcGIS Pro layout cannot be saved to the older map document format.

### Time to explore

This exercise assumes that you have installed ArcGIS Pro, have been assigned an ArcGIS Pro license, and possess an ArcGIS Online organizational account. It is helpful to be familiar with the ArcGIS Online terminology for services, such as web maps, feature layers, and so on.

# Objective 1.1: Downloading the data for these exercises

A set of data has been assembled to use with this book, and the data must be downloaded and installed on your computer. It is recommended that you keep data organized. It is best to put GIS data on drive C. The Desktop and user Documents folders don't always work well, especially in networked environments. Do not use cloud storage services (such as OneDrive) with ArcGIS Pro. You can download the data from ArcGIS Online.

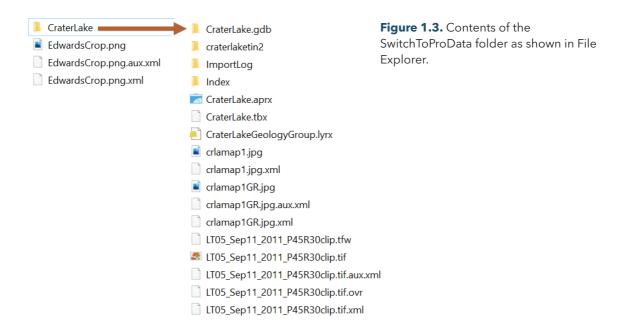

The data is saved to a book group named Switching To ArcGIS Pro From ArcMap - 2nd edition (Esri Press) in the Learn ArcGIS organization.

#### Download the data

- 1. Go to links.esri.com/SwitchingToProData.
- 2. Download the zip file named SwitchToProData.
- **3.** Extract the zip file. It will create a folder named SwitchToProData. Move this folder to drive C. The SwitchToProData folder contains a project folder named CraterLake and a PNG image named EdwardsCrop (figure 1.3a). Within the CraterLake project folder (figure 1.3b) is a file geodatabase, a TIN, a project file (.aprx), a layer file (.lyrx), a toolbox, a couple of JPEG images (.jpg), and a multiband Landsat 5 scene.

# Objective 1.2: Starting ArcGIS Pro, signing in, creating a project, and exploring the interface

The preferred licensing model for ArcGIS Pro uses a named user account, which is an ArcGIS Online subscription organizational account that your administrator has configured with an ArcGIS Pro license. If you have not run ArcGIS Pro before, it will prompt you to sign in. You will remain signed in for subsequent sessions unless you sign out or need to change accounts.

Instead of a map document used by ArcMap, ArcGIS Pro uses a more complex data structure called a *project*, which will be presented in detail in chapter 3.

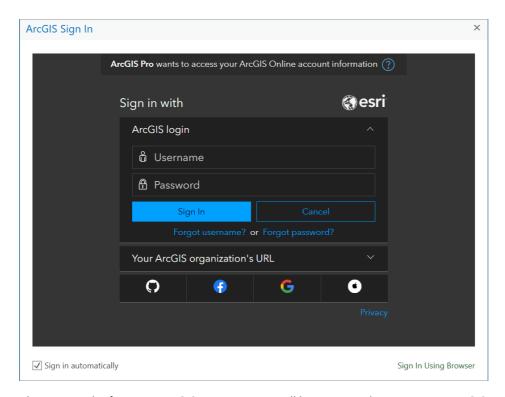

**Figure 1.4.** The first time ArcGIS Pro starts, you will be prompted to enter your ArcGIS Online username and password.

#### 1. Start ArcGIS Pro (figure 1.4) and log in using your ArcGIS Online account.

The initial start screen for ArcGIS Pro presents a variety of options (figure 1.5). On the left, you can open a project that is already saved by choosing one from the recent list or a pinned list or by browsing for another one. The middle section is used to create a project using one of the system templates: Map, Catalog, Global Scene, Local Scene, or Start Without a Template. The key difference is the initial type of display that will be created. The section on the right provides links to resources for learning more about ArcGIS Pro.

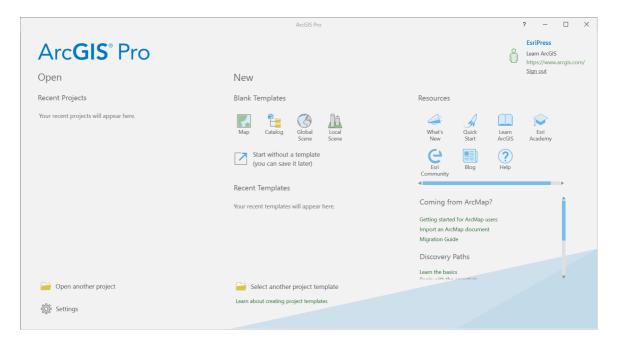

Figure 1.5. The initial start screen of ArcGIS Pro.

- 2. In the middle section, under the heading New, choose the Catalog template.
- 3. Enter LearnPro for the project name (figure 1.6). Click the Browse button to specify the new SwitchToProData folder as the location. Keep the option to create a new folder checked and finish creating the project.

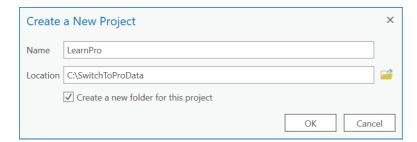

Figure 1.6. Creating a new, blank project named LearnPro.

4. On the right side, click Catalog to open that pane if necessary. Examine the interface.

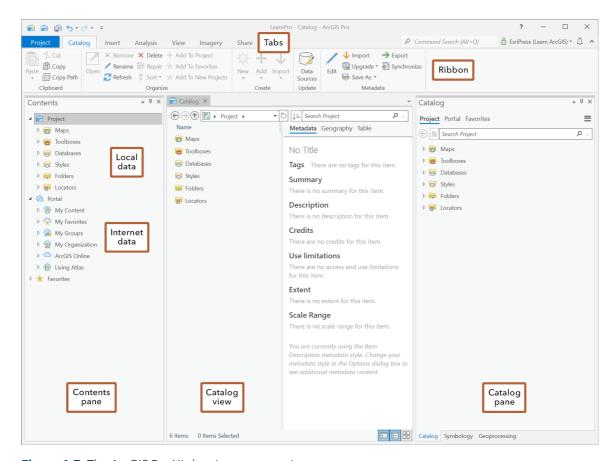

Figure 1.7. The ArcGIS Pro UI showing a new project.

- TIP If your interface looks different from figure 1.7, close every window using the Close button in the upper-right corner until only the tabs remain. Then open the View tab and click the Contents button, the Catalog Pane button, and the Catalog View button (preferably in that order). You can use the View tab at any time if you inadvertently close one of these main panes.
- Examine the top of the UI containing the tabs used to access features and functions.
- **6.** Review the Contents pane (by default on the left side). This pane behaves much like the ArcMap Table of Contents.

Unlike the Table of Contents in ArcMap, which shows only map layers, the Contents pane in ArcGIS Pro portrays other types of content as well, as it does here in showing the contents of the project.

The middle section shows the catalog view, which portrays the metadata for, or a preview of, items selected in the Contents pane. The catalog view is also used to edit metadata.

- **7.** Click several entries in the Contents pane. The catalog view updates to show the items contained within the clicked item. Note that in the top half of the Contents pane, the Project folder links to resources saved to the computer. The bottom half, the Portal folder, accesses internet resources.
- **8.** Explore the Catalog pane on the right side; it is analogous to the Catalog window in ArcMap. Although it is similar to the catalog view in the center of the UI, it has fewer functions (for example, not allowing you to preview data). The terms pane and view have specific meanings in ArcGIS Pro. Panes are dockable windows that contain commands and tools, whereas views contain objects that you are working with, such as a map, 3D scene, layout, or table. A window is a container that can display multiple panes or views. Three windows are visible in figure 1.7: one containing the Contents pane, one containing the catalog view, and one containing the Catalog pane.
- **9.** Compare the bottom of the Catalog pane in figure 1.7 with your ArcGIS Pro UI. The window in the figure contains three tabs representing three panes docked in this window: Catalog, Symbology, and Geoprocessing. Your configuration may not match: the Symbology and Geoprocessing tabs may not have been opened yet in your project. One characteristic of the ArcGIS Pro UI is that it constantly changes depending on what you are doing.

# **Objective 1.3: Accessing maps and data from ArcGIS Online**

ArcGIS Pro is designed to work closely with ArcGIS Online so that you can access maps and data that have been saved by others. In the Contents pane, the upper section, Project, lists data stored on the local computer or a local network drive. The lower section, Portal, lists data available in ArcGIS Online or other GIS servers. My Content shows the content you have uploaded to ArcGIS Online, My Favorites lists the items you have made favorites, My Groups displays the ArcGIS Online groups that you are a member of and the content from

them, My Organization has all the items shared to your ArcGIS Online organization, and Living Atlas provides ArcGIS Living Atlas of the World content.

Much of the content accessed by ArcGIS Pro is like the content available to ArcMap, although the terminology has changed.

#### Find and add data

- In the Contents pane, under Portal, click ArcGIS Online. Make sure that
  the search type is set to Content rather than Groups. Note the types of items
  available.
- 2. Click on one of the items to view its metadata.
- Switch between the Metadata, Geography, and Table tabs below the Search box.
- **4.** Right-click a web map in the catalog view and click Add and Open. A web map is a shared map that accesses only GIS services. The map and its contents are displayed in the project. A new map view is added to the center window, and the Contents pane shows the map layers, much like the ArcMap Table of Contents. In the Catalog pane, the Maps folder now includes a map.
- 5. Expand the Maps folder in the Catalog pane and note that the map is now listed there.
- **6.** Examine the ribbon along the top. It switched automatically from the Insert tab to the Map tab when the map was added.
- **7. Switch back to the Insert tab.** You may notice that additional commands are now available. Tabs update depending on what you are doing and what is open.
- 8. Return to the Map tab, and examine it for familiar capabilities, such as the basemap, bookmarks, adding data, and so on. The catalog view remains open as a second tab in the center window.
- 9. Use the tabs to switch between the map view and the catalog view.

- 10. Open the catalog view again and set the search filter to Layers. Right-click a feature layer <a>[Image: Right-click and click Add to New > Map to add it to a different map.</a>
- 11. In the Contents pane, click twice slowly on the map name (currently Map) and change it to something more descriptive.
- **12.** Examine the contents of the Maps folder in the Catalog pane, noting that it now has two maps listed.
- **13.** Close one of the maps using the Close button on the tab at the top of the center window. The map closes but is still available in the Catalog pane.
- **14.** Click the Save button on the Quick Access Toolbar to save the LearnPro project. The connections to your new maps will be saved to the project.

Like ArcMap, ArcGIS Pro stores only the links to these ArcGIS Online maps and data services.

**TIP** Maps in projects are analogous to data frames in an ArcMap map document.

### **Objective 1.4: Arranging the windows and panes**

As in ArcMap, windows can be docked in the program or float above it. Objects within windows can be rearranged: stacked on top of each other, side by side, top over bottom, and so on. The docking icon is already familiar to ArcMap users, and it works much the same way in ArcGIS Pro (figure 1.8).

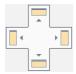

**Figure 1.8.** The docking icon is used to arrange panes within a window: stacked (drop on the center) or side by side (left, right, top, or bottom).

### **Arrange and dock objects**

1. In the center window, click the Map tab and drag it to pull it out of the window, making a new floating window.

- 2. Drag it back into the center display area to make the docking icon appear. Drag the Map tab to the center of the icon and release to stack the map on top of the catalog view again.
- 3. Drag the map away again and use the docking icon to arrange the map view and catalog view side by side. Experiment until all five docking locations have been used.
- **4.** In the Catalog pane, open the Maps entry if needed and double-click the second map to open it.
- **5.** Experiment with arranging the three views. Panes can also be arranged within their windows.
- 6. Open the second map, the one containing the feature layer, and click its title bar to ensure that it is the active view. The Contents pane shows the content of the active view.
- 7. If the feature layer loaded as a group layer, expand it until an individual layer is visible.
- **8.** In the Contents pane, right-click the layer and click Symbology to open the Symbology pane.
- 9. Drag and dock the Symbology pane below the Contents pane, on top of the Catalog pane, next to the Catalog pane, and so on until you're comfortable with arranging panes.
- 10. Save the LearnPro project.

**TIP** When two panes are stacked in a window, use the top bar to move the window with all the panes together. To move a single pane out of a window, click its tab on the bottom.

### **Objective 1.5: Accessing ArcGIS Pro Help**

The ArcGIS Pro Help files are normally accessed in a web browser window, rather than being part of the program as in ArcMap. For offline work, the ArcGIS Pro Help files can also be downloaded and installed separately.

### **Explore Help topics**

- On the ribbon, click the Project tab and click Help. Your default browser opens to the ArcGIS Pro Help pages.
- 2. Widen the browser window, if needed, to see the outline on the left and the text on the right (figure 1.9).
- 3. Expand some topics in the outline to explore the content and organization.
- **4.** Find the Search box and type a search term, such as labels, click Search or press Enter on your keyboard, and select one of the topics that appears.
- 5. Examine the path to locate the content in the Table of Contents outline. Click a higher level to access more general topics.
- 6. Examine each of the tabs and return to the Help tab.
- 7. Spend some time exploring ArcGIS Pro Help until you are comfortable using it.
- **8.** Minimize the browser, making the Help access quicker next time, and return to ArcGIS Pro.

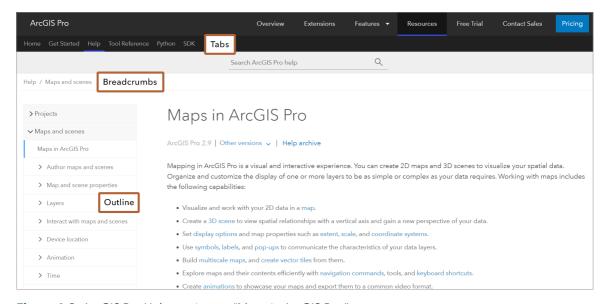

Figure 1.9. ArcGIS Pro Help section on "Maps in ArcGIS Pro."

### **Objective 1.6: Importing a map document**

In ArcGIS Pro, you can import existing map documents from ArcMap. Every data frame in the map document will be imported as a map, and new layouts will be created in the project. Folder connections needed to access the data in the map document, styles used to display the features, and most data frame and layer settings will be imported. If you have a map document (.mxd) on your computer, you can import it now.

### Import a map from ArcMap

- 1. Close any open maps.
- 2. Open the Insert tab, and in the Project group, click the Import Map button.
- Browse to a map document, select it, and click OK. Wait while the map document imports from ArcMap-it may take a few minutes.
- **4.** Examine the map views in the main window. One is created for each data frame in the map document.
- 5. In one of the imported maps, double-click a layer to open its properties and examine the Source setting. Close the properties when finished. The map layer data is imported as paths to the original source in its original location. No data will be copied to the project.
- **6.** In the Catalog pane, expand the Layouts entry and find the new layout added from the map document. Double-click it to open it. Most settings will be copied to the new layout, but you may find a few that are not because of differences between ArcMap and ArcGIS Pro. You may need to adjust some layouts or maps to get the same result as the original. Once imported, however, layouts cannot be exported back to the ArcMap format.
- 7. Examine the layout for differences between the ArcGIS Pro and ArcMap versions.
- **8.** In the Catalog pane, expand the Styles entry. Custom styles used in the map document, if any, are imported and shown here. Remember, ArcGIS Pro can have multiple layouts.

- 9. Optionally, import another map document.
- **10.** Save the LearnPro project to save the imported maps and layouts.